## **[Firmare documenti ArubaSign](http://docs.ccd.uniroma2.it/firmare-documenti-arubasign/)**

Per firmare digitalmente un documento (preferibile PDF) cliccare su "Firma"

## Aprire il programma ArubaSign

Selezionare il documento da firmare o trascinarlo all'interno del riquadro

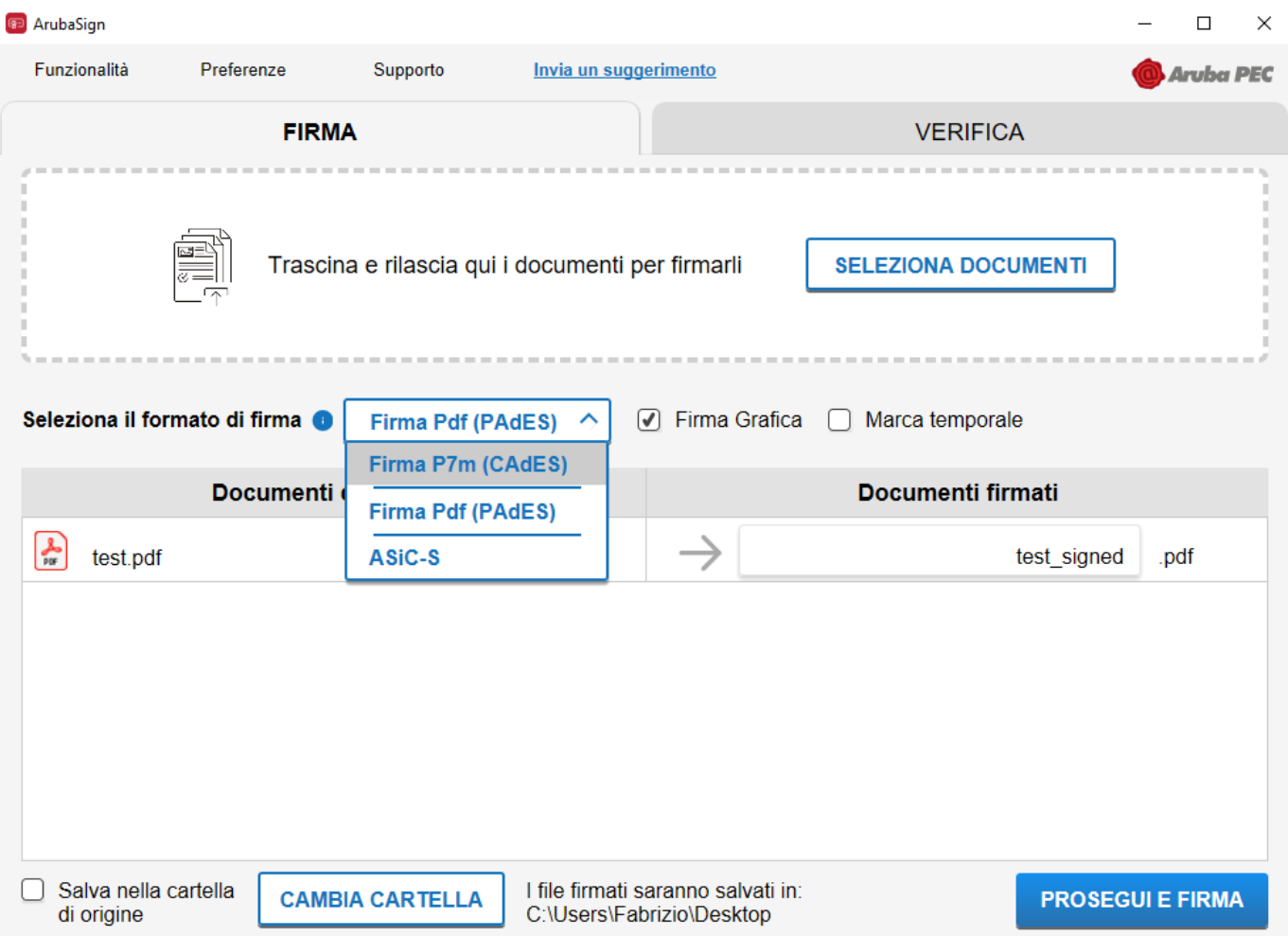

Selezionare la tipologia di firma:

Cades: Formato P7M, usato spesso per l'upload di documenti\* sui siti, il documento verrà firmato e salvato con estensione .p7m (chi riceverà il documento per visionarlo dovrà estrarlo con un programma di firma)

*\* Si puo' firmare qualsiasi tipo di file.*

Pades: Il documento deve essere in formato PDF e firmato rimane con estensione PDF\*.

*\* Nel documento sarà visibile un watermark con i dati della nostra firma*

e cliccare du procedi Firma

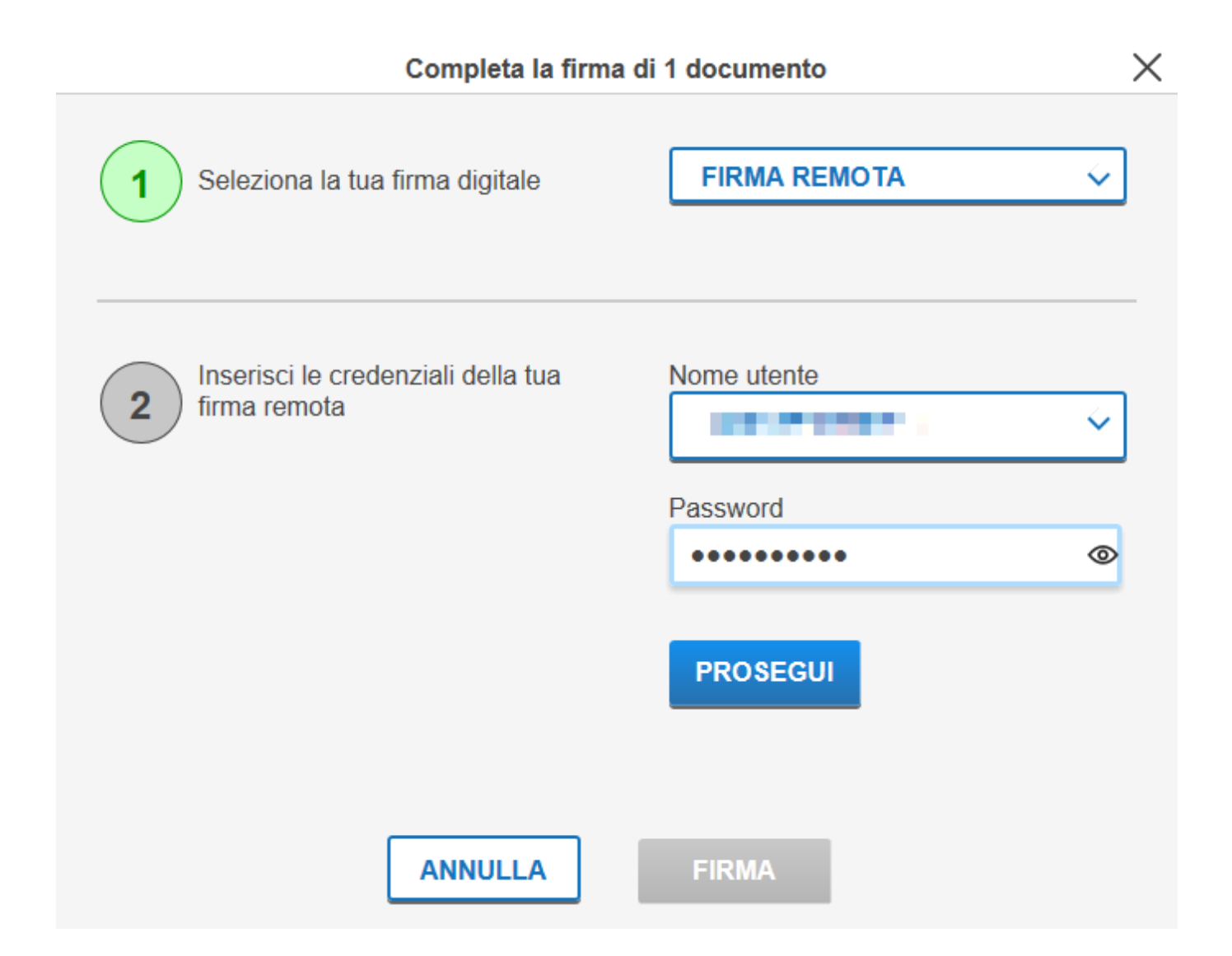

Inserire la password (se non è stata cambiata è scritta dietro la card verde fornita insieme al token) e cliccare su "Prosegui"

Inserire il PIN generato dal token premendo sul pulsante e cliccare"Avanti"

 $\times$ 

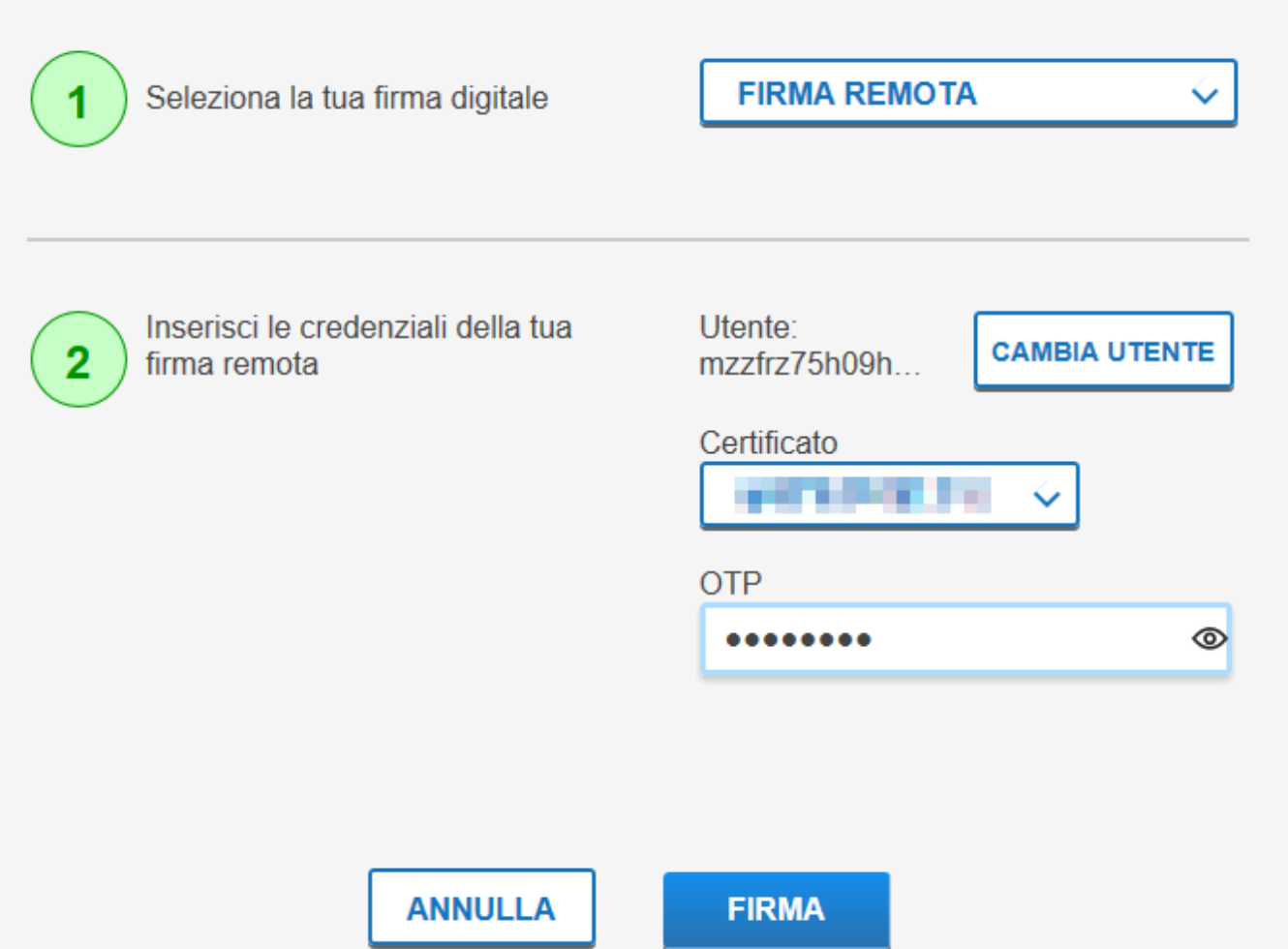

Inserire il PIN OTP generato dal dispositivo token o app smartphone e cliccare "Firma"

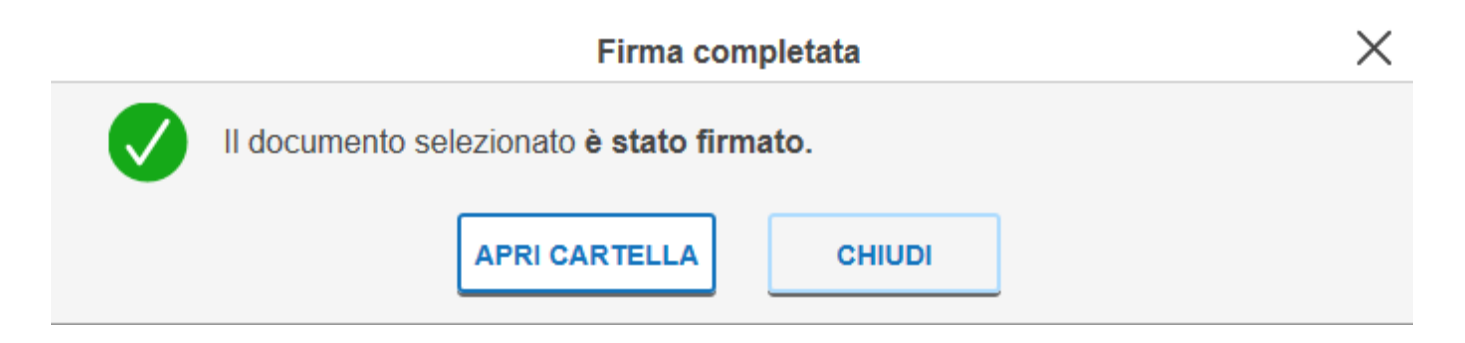

Il documento sarà salvato nella stessa cartella dell'originale

Nel caso si e' scelto la firma Pades dopo l'inserimento dell' OTP si visualizzerà un'anteprima del documento e bisognerà selezionare tramite il mouse la zona dove voler far comparire il watermark,

## Firma grafica 1 di 1 documenti: test.pdf

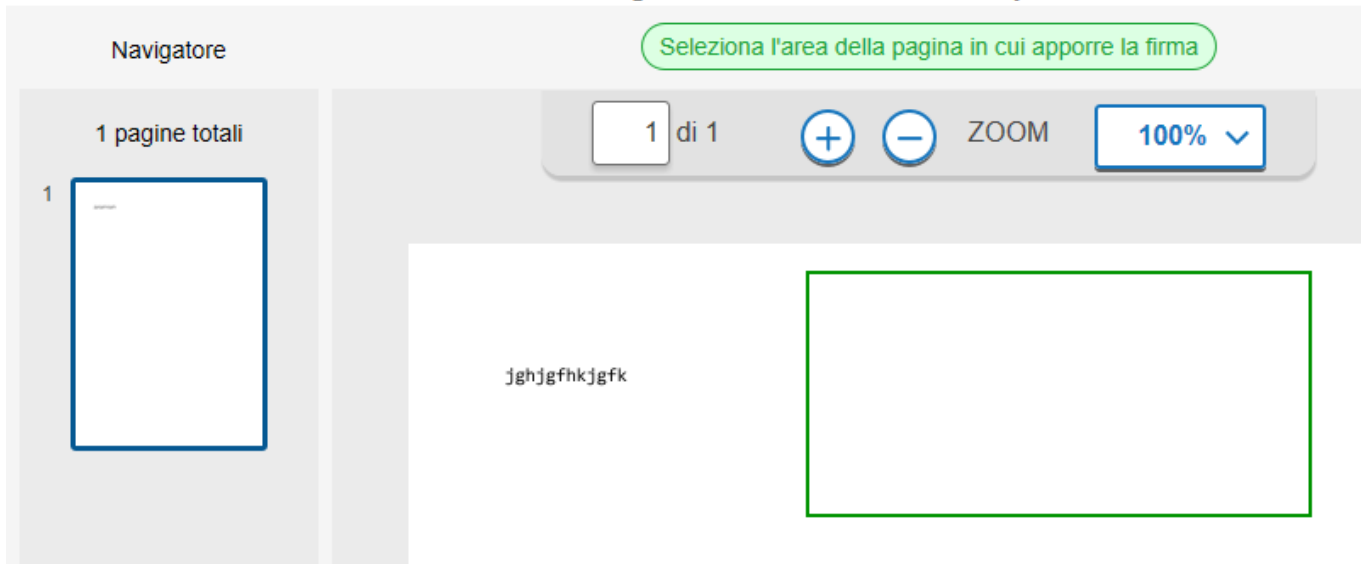

## @ ArubaSign  $\Box$  $\times$ Firma grafica 1 di 1 documenti: test.pdf  $\sqrt{\ }$ Seleziona l'area della pagina in cui apporre la firma $\sqrt{\ }$ Navigatore Opzioni  $1$  di 1 ZOOM 1 pagine totali 100%  $\ddot{}$  $\overline{1}$ Name<br>{Organization}<br>{Title}<br>31.08.2021<br>10:15:09<br>GMT+00:00  $\times$ **вик** ┌ 1 firma applicata **PROSEGUI**

Cliccando su "Prosegui" si procederà alla firma del documento.

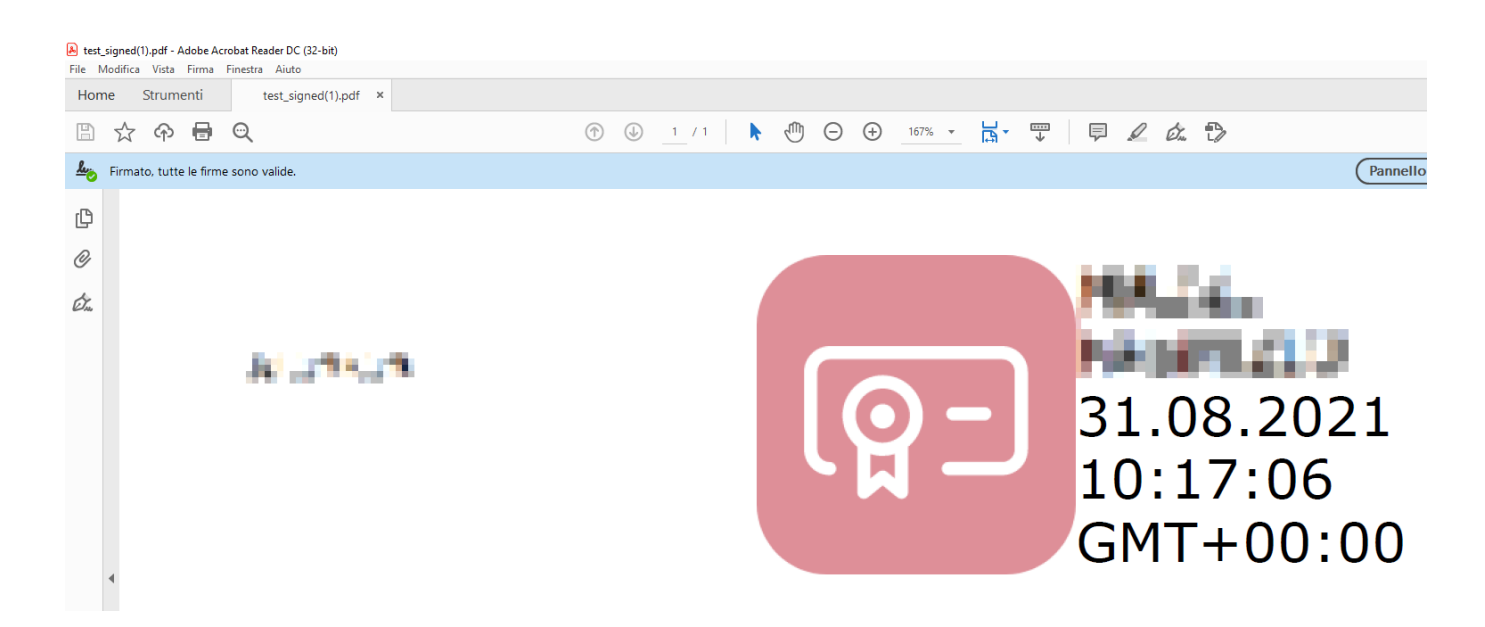

Aprendolo con un lettore di PDF si vedranno i dati della firma.